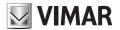

**User Manual** 

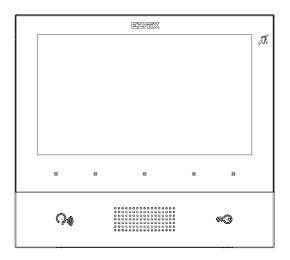

# TAB 40605

TAB 7 IP hands-free video entryphone

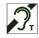

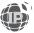

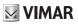

# **CONTENTS**

|    | Rule           | s of installation, Regulatory compliance, WEEE - Information for users | 3    |
|----|----------------|------------------------------------------------------------------------|------|
| 1. | Des            | Description                                                            |      |
|    | 1.1.           | Technical characteristics                                              | 4    |
|    | 1.2.           | Main functions                                                         | 4    |
|    | 1.3.           | Audio frequency function for hearing aids (teleloop)                   | 4    |
|    | 1.4.           | Maintenance                                                            | 4    |
|    | 1.5.           | Description of buttons and main screen                                 | 6    |
| 2. | Intro          | duction                                                                | 8    |
| 3. | Call functions |                                                                        | 10   |
|    | 3.1            | Call from External Unit                                                | 10   |
|    | 3.2            | External Unit self-start                                               | 12   |
|    | 3.3            | Call from or to another video entryphone                               | 12   |
|    | 3.4            | Call from or to a switchboard                                          | 13   |
| 4  | Settings       |                                                                        | 15   |
|    | 4.1            | General Information                                                    | 15   |
|    | 4.2            | Display and Buttons                                                    | 16   |
|    | 4.3            | Sounds                                                                 | 16   |
|    | 4.4            | Call Options                                                           | 16   |
|    | 4.5            | System                                                                 | 16   |
| 5  | Contacts List  |                                                                        | . 17 |
|    | 5.1            | Home                                                                   | 18   |
|    | 5.2            | Favourites                                                             | 18   |
|    | 5.3            | Users                                                                  | 19   |
|    | 5.4            | External Units                                                         | 19   |
|    | 5.5            | CCTV                                                                   | 19   |
|    | 5.6            | Concierge                                                              | 20   |
|    | 5.7            | Actuations                                                             | 20   |
| 6  | Call           | Log                                                                    | 21   |
| 7  | Messages       |                                                                        |      |
| 8  | Video Messages |                                                                        | 25   |
| 9  | Alert          |                                                                        |      |

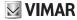

The instructions manual can be downloaded from the website www.vimar.com

#### Installation rules

Installation must be carried out in compliance with the current regulations regarding the installation of electrical equipment in the country where the products are installed.

## Regulatory compliance

EMC directive

Standards EN 61000-6-1, EN 61000-6-3, EN 60118-4, EN 60065

### WEEE - User information

The crossed bin symbol on the appliance or on its packaging indicates that the product at the end of its life must be collected separately from other waste. The user must therefore hand the equipment at the end of its life cycle over to the appropriate municipal centres for the differentiated collection of electrical and electronic waste. As an alternative

to independent management, you can deliver the equipment you want to dispose of to the dealer when purchasing a new appliance of an equivalent type. You can also deliver electronic products to be disposed of that are smaller than 25 cm for free, with no obligation to purchase, to electronics retailers with a sales area of at least 400 m<sup>2</sup>. Proper sorted waste collection for subsequent recycling, processing and environmentally conscious disposal of the old equipment helps to prevent any possible negative impact on the environment and human health while promoting the practice of reusing and/or recycling materials used in manufacture.

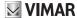

# 1. Description

Wall-mounted hands-free video entryphone for IP system with colour LCD display, capacitive keypad for entryphone functions and intercom calls, induction loop for hearing aids, bracket for fixing in round or rectangular mounting box.

### 1.1. Technical characteristics

- · 7-inch display, 800x480, 16M colours.
- · 5 + 2 backlit capacitive keys.
- · Full-duplex hands-free with echo canceller and teleloop function.
- Wall-mounted, with metal bracket, in box: circular 2M (Vimar V71701), 3M (Vimar V71303, V71703) horizontal and vertical, 4+4M (Vimar V71318, V71718) and square, British standard.
- Desktop installation is possible with the desktop base accessory 40195.
- Dimensions: 166 x 184 x 24.2 (wall mounted).
- · Power supply: PoE, class 0.
- · Average PoE consumption: 8 W
- · Operating temperature: -5 to 40°C.

#### 1.2. Main functions

- · Receiving video calls from external unit.
- · External unit self-start.
- · External unit lock release.
- · Intercom audio calls.
- · Activating system actuations (stair light, auxiliary functions).
- · System contacts list and favourites menu for guick access.
- · Programmable video voicemail.
- · Receiving text messages.
- · Multiple ringtones, configurable from those available in the device.
- Adjust audio and video call settings.
- · Input for landing bell.
- · Mounting frame for IP CCTV integration.

# 1.3. Audio frequency function for hearing aids (teleloop)

The video entryphone can be used by people wearing hearing aids.

For correct functioning of the hearing aid, please refer to its instruction manual. Any metal objects or electronic equipment in the vicinity may affect the quality of the sound received by the hearing aid.

#### 1.4. Maintenance

Clean using a soft cloth. Do not pour water onto the appliance and do not use any type of chemical product.

Warnings for the user

Do not open or tamper with the appliance.

# **ELVOX** Door entry

TAB: 40605

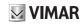

In the event of faults, contact specialized personnel.

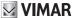

# 1.5. Description of buttons and main screen

In standby, with the screen off, pressing one of the 5 multifunction buttons (b) will display the favourites screen. Pressing the Talk/Listen (c) or Lock (d) buttons, if configured, will execute the configured function.

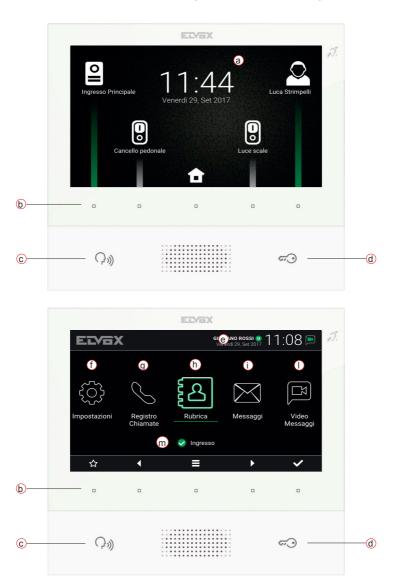

#### a) Date and time.

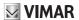

- b) Multifunction buttons Depending on the context, the buttons serve to navigate between menus and select menu options. For each button, there is an icon displayed at the bottom of the screen that illustrates its function. In favourites screen, the central button gives access to the main screen, while with the other four buttons, you can call/activate favourite contacts, if configured. In the main screen, the buttons allow you to: return to the favourites screen, navigate to and select the section you wish to access (Settings, Contacts List, ...), access the quick settings menu (user status setting, ringtone mute, video voicemail setting, cleaning mode activation).
- c) Talk/Listen Button When an incoming call is received, pressing this button accepts the call. During conversation, this button toggles between microphone on/off (mute function). In other cases, pressing the button executes the configured function, e.g. self-start of a specific external unit.
- d) Lock Button During the call or conversation with the external unit, pressing the button activates the external unit's lock output, if previously configured. In other cases, pressing the button executes the configured function, e.g. activating the lock output of a specific external unit.
- e) Header User name, date and time, master device (M) indication, status icons.
- f) Settings User-configurable parameters: user name, device ID name, interface language, date and time (automatic or manual), display brightness and button backlighting, ringtones, volumes, call options and video voicemail message. Some of the parameters can only be configured on the user's master video entryphone.
- g) Call log List of incoming and outgoing calls, including rejected and missed calls.
- h) Contacts List Contains all the contacts in the system divided by type:
  - Home: user's video entryphones.
  - Favourites: contacts selected by the user for fast access from the Favourites menu.
  - Users: other system users.
  - External Units: accessible external units in the system.
  - CCTV: CCTV cameras configured to be accessible from the video entryphone.
  - Receptions: reception switchboard stations that can be contacted from the video entryphone.
  - Implementations: implementations installed in the system that the user can access; they permit implementing functions such as, for instance, opening locks and switching on service lights.
- Messages List of text messages received.
- I) Video Messages List of audio and audio-video messages collected by the video voicemail service.
- m) Status Displays and enables setting the user status (i.e. all the video entryphones belonging to the same user): Online or Do Not Disturb. In Do Not Disturb operating mode, all incoming calls are rejected; if the video voicemail service is activated, the caller is prompted to leave an audio or audio/video message. In Online status, incoming calls are signalled by a ringtone and visual feedback on the display.

## 2. Introduction

The video entryphone displays a favourites screen from which you can quickly access the first four contacts selected by the user (chapter 5.2, Favourites) or by the installer during system programming. Use the four dedicated multifunction buttons to initiate a call to a contact, or to activate an actuator; the specific action depends on the type of contact:

- Home. Users and Porters: initiates call to the contact.
- External units: initiates self-start of the external unit.
- · CCTV: displays images captured by the camera.
- · Actuators: activates an actuator.

Pressing the centre button gives access to the main screen.

The header at the top, displaying: user name (programmable, *Primary Name*), date, time, and main status icons.

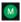

Master video entryphone indication.

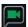

Voicemail service enabled notification.

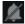

Ringer mute 'on' notification.

The five icons at the bottom of the screen depict the functions associated with the multifunction buttons. Use the buttons to move the cursor to the desired page in the central part of the screen (*Settings, Contacts List, ...*), then press to enter the selected page. The button returns you to the favourites screen, while gives access to the quick settings menu.

In the context of the quick settings menu, the five multifunction buttons allow you to:

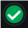

Changer the user status between Online or Do not Disturb.

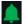

Enable/disable the ringer.

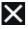

Exit the guick settings menu and return to the main screen.

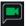

Activate/deactivate the video voicemail service.

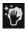

Activate cleaning mode.

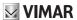

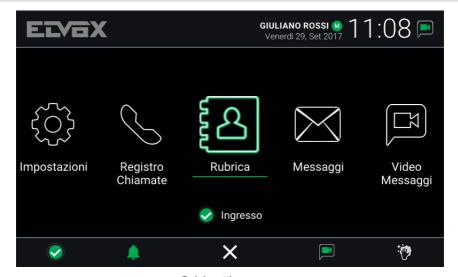

Quick settings menu

One user can be associated with multiple video entryphones. When the system is configured, one of the user's video entryphones is assigned as the master device. Certain user settings can only be accessed from the master device. Other settings can be made on any of the video entryphones, but are applied to all of the user's devices, such as the *Status* setting or activation of the voicemail service.

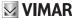

# 3. Call functions

#### 3.1 Call from an External Unit

When a call is made from an External Unit to a user, if the user's *Status* is **Do Not Disturb**, the call is either automatically rejected or diverted to voicemail, if the video voicemail service is activated. The video entryphone does not ring or display any image.

Whereas, if the *Status* is *Online*, all devices associated with the user are notified of the call in progress: the screen displays images captured by the External Unit camera and the video entryphone plays the previously selected ringtone. If the ringer is muted (*Quick settings menu*), the video entryphone does not play any sound.

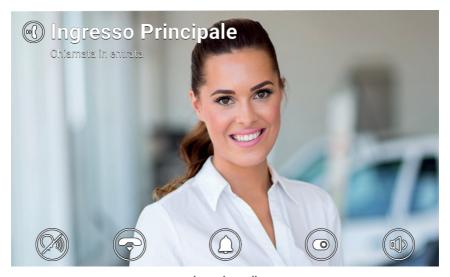

Incoming call

The name of the calling External Unit and the call status are indicated at the top of the screen. At the bottom, the icons depict the call management functions associated with the multifunction buttons. You can also answer by pressing the button

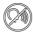

Answer the call.

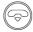

Reject the call.

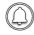

Disable the ringer for the current call.

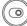

Activate an actuator selected from the drop-down menu.

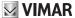

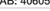

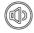

Adjust the volume of the loudspeaker.

If the user presses reject, the call is terminated and all devices return to standby. If the user answers the call, conversation starts between the External Unit and the device that the user answered from, while the other devices return to standby. If the call is not answered or rejected and the voicemail service is enabled, the call is automatically forwarded to the voicemail after a time corresponding to the *Video Voicemail Start Timeout*. If the voicemail service is disabled, the call is terminated once the system timeout expires.

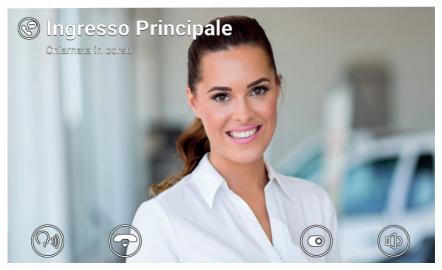

Conversation with external unit

The following icons/commands are available during the conversation.

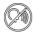

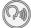

Disable/re-enable the microphone (mute function).

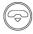

End the call.

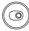

Activate an actuator selected from the drop-down menu.

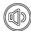

Adjust the volume of the loudspeaker.

Both when calling and during the conversation, pressing the button activates the lock output of the calling External Unit (providing this function has been configured by the installer). Additionally, if the *End Call With Key Button* option is enabled, the call is rejected (incoming) or ended (call in progress).

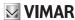

#### 3.2 External Unit self-start

In standby with the screen on or off, pressing the button distribution activates self-start of a specific External Unit: this function is only available if enabled by the installer during the system configuration phase.

Self-start of an External Unit can also be activated from the **Contacts List** and from the Favourites screen. The conversation is started with the microphone off (*mute*) and has a maximum duration configured by the installer. The same icons/commands described above are available on the screen. A further icon displays the remaining time. Pressing the button below this icon resets the self-start timer.

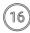

To restart the self-start timer.

When the timer expires, self-start is ended and the video entryphone returns to standby.

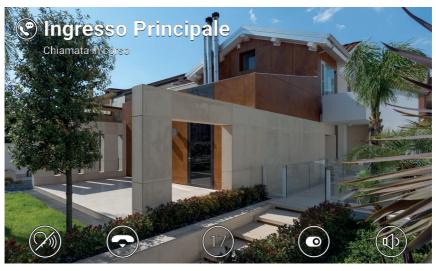

Self-start

# 3.3 Call from or to another video entryphone

It is possible to make and receive calls to/from other users belonging to the same video entryphone system. Enter the *Users* section of the **Contacts List**, select the contact and start the call. Calls are audio only. The dynamic and icons/commands are the same as those described for the case of outgoing calls.

It is also possible to send and receive calls to/from other devices (video entryphones or mobiles) belonging to the same user. Enter the *Home* section of the **Contacts List**, select the device and start the call. In this case, the settings relating to *Status* (*Online/Do Not Disturb*) and to the video voicemail service (on/off) are irrelevant.

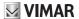

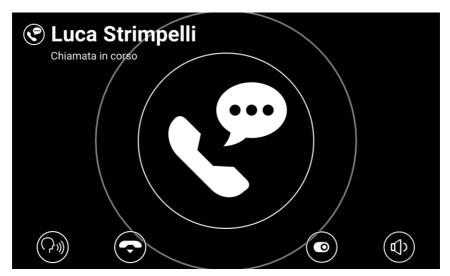

Conversation with internal unit

## 3.4 Call from or to a switchboard

If one or more porter switchboards have been installed in the video entryphone system, it is possible to send and receive calls to/from the switchboard. If the station is equipped with a video camera, the calls will be audiovideo, otherwise they will be audio only. The dynamic and icons/commands are the same as those described for the case of outgoing calls.

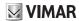

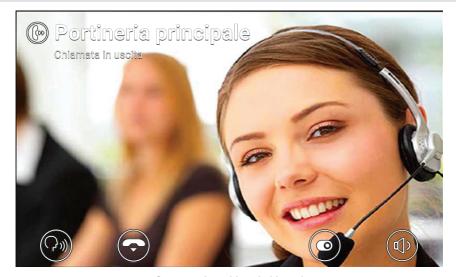

Conversation with switchboard

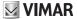

# 4 Settings

The Settings page, which is accessed by selecting the icon on the main screen, allows you to personalise and configure some parameters of the video entryphone. The page is divided into the following sections:

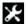

General

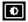

**Display and Buttons** 

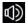

Sounds

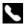

**Call Options** 

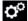

System

Selecting a section displays the items contained therein. To scroll through the items, use the multifunction buttons. Some of these sections and items (specifically referred to below) are only accessible or programmable on the master video entryphone.

#### 4.1 General Information

- Primary Name (from master device only): to set the primary name associated with the user. When configuring the system, the installer assigns a preliminary name to the user (e.g. "Apartment 1"). The user can change it later, by using the virtual keyboard on the screen to type and save the desired name (e.g. "John Smith"). This is the name by which the user is identified in the system contact lists. The name is displayed in the header area ofthe main screen on all video entryphones belonging to the user.
- Secondary Name and Additional Names (from master device only): to set the secondary name and any
  additional names or information. Information about the user is displayed by the porter switchboard as
  follows:

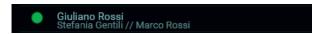

- Reset Names (from master device only): to reset the names to the default values (e.g. "Apartment 1" for the Primary Name, and blank for the Secondary Name and Additional Name).
- Device ID: to set the ID by which an individual video entryphone is identified from among the user's devices. Each video entryphone has its own ID, which is automatically assigned during system configuration (e.g.: PI\_60001 for the master device). The user can subsequently change it to a name of their choice (Entrance, Study, etc.). In the Home section of the Contacts List, each of the user's video entryphones is identified by its Device ID. In the main screen, the ID appears at the bottom, next to the status icon.
- Language: select the language to be used by the video entryphone interface. The following languages
  are available: Italian, English, French, German, Spanish, Greek and Portuguese.
- Date and Time (from master unit only): set the date and time displayed in the Header area of the
  main screen on all video entryphones belonging to the user. Enabling automatic mode (recommended)
  synchronises the video entryphones with the date and time of the video entryphone system. You can

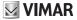

also configure the time zone, time format (12 or 24 hours) and date format.

## 4.2 Display and Buttons

- Sound Buttons: to activate/deactivate sound feedback when pressing buttons and the screen.
- Button Brightness: to adjust the brightness of the button backlighting.
- Standby Button Light: to enable/disable button backlighting in standby.
- · Display Brightness: to adjust the brightness of the display.
- Shutdown Timeout: to set the amount of idle time before standby.

### 4.3 Sounds

- Ringtones: to select the desired ringtone based on the type of call received. There are ten ringtones to
  choose from. The call types are: from External Unit, from Porter (porter switchboard), from Users (other
  system users), Intercom (call from another of the user's devices), Bell (call via dedicated Landing call
  input).
- Ringtone Volume: to adjust the ringtone volume (same for all call types).
- Button Volume: to adjust the volume of the button press sound effect.

## 4.4 Call Options

- End Call With Key Button: if this option is enabled, when receiving a call from External Unit, pressing the
  Key button activates the External Unit lock and simultaneously cuts off the call (even during conversation).
- Video Voicemail Start Timeout (from master device only): to set the standby time in seconds before
  the voicemail service (if activated) is triggered when a call is unanswered. If the user status is **Do Not Disturb** and the service has been activated, the voicemail function will start immediately when a call is
  received.
- Video Voicemail Message (from master unit only): record and listen to the introductory message of the
  voicemail service (length 10 seconds). When the voicemail service activates, this message is played
  by the calling device before recording starts.

## 4.5 System

- Firmware Version: version of the video entryphone's firmware.
- IP Address: IP address (and MAC address) of the video entryphone.
- Restart: to restart the device.
- Reset Settings: to restore all user settings to the default configuration, except for Names. For these, use the dedicated command Reset Names in the General section.
- Factory Reset: to restore all settings to the factory configuration. The administrator password must be
  entered to perform this operation. CAUTION: the assistance of the installer will be required to reconfigure
  the video entryphone and make it usable again.

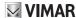

## **5 Contacts List**

The Contacts List contains all the contacts in the system to which the video entryphone has access. The contacts are divided by type into the following sections:

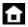

Home

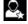

Favourites

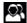

Users

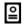

External units

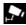

CCTV

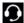

Porters

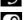

Actuators

Selecting a section displays the contacts contained therein. To scroll through the contacts list, use the multifunction buttons. Once a contact has been selected, the icons in the lower part of the screen depict the commands relative to that specific contact.

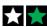

Add/remove the contact from the favourites

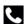

Call the contact

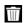

Remove the contact from the favourites

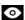

Display images captured by CCTV

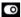

Activate the actuator

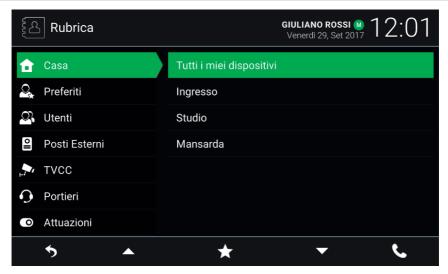

**Contacts List** 

#### 5.1 Home

Contacts relating to video entryphones and mobile devices belonging to the same user. This section always contains the special contact **All My Devices**, which allows you to make a call to all your devices.

If you have multiple video entryphones, or if the user has been associated to mobile devices, a contact is displayed for each one. The contact is identified by the Device ID in the case of video-intercoms, and by the name configured during the association procedure in the case of mobile devices. The section does not show the Device ID of the video entryphone on which you are currently browsing the Contacts List.

#### 5.2 Favourites

Contacts selected by the user as "favourites". The first four contacts selected are displayed in the Favourites screen, to allow immediate access. They can be of any type, and also appear in another section of the Contacts List, divided by type.

Select a contact from any of the other sections and press the icon the contact becomes a "favourite" and the icon changes colour to . The contact is automatically added to the Favourites section, and, if applicable, also to the Favourites screen

To remove it from the Favourites, press the icon changes to and the contact is removed from the Favourites section. Alternatively, you can also remove it by selecting the contact in the Favourites section and pressing the icon.

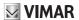

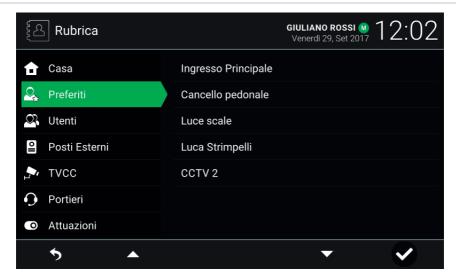

Contacts List - Favourites Section

#### 5.3 Users

Contacts relating to other system users to which you can initiate a call.

#### 5.4 External Units

Contacts relating to external units to which you can initiate a self-start.

#### **5.5 CCTV**

Contacts relating to cameras for which you can view captured images.

When camera image view is activated, the name of the camera is indicated at the top of the screen, while the icons depicting the commands associated with the multifunction buttons are shown at the bottom of the screen. The maximum duration is configured by the installer: a special icon displays the remaining time. Pressing the button under the icon extends the display time. When the timer expires, the video entryphone returns to standby.

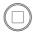

Stop camera view.

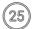

Reset camera view timer.

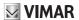

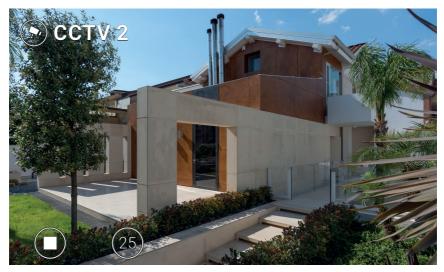

**CCTV** display

### 5.6 Porters

Contacts relating to porter switchboards to which you can initiate a call.

### 5.7 Actuators

Contacts relating to actuators (relay outputs and lock release outputs of external units) that can be be activated (the user must be enabled by the installer during system configuration). The activation request is confirmed by a feedback icon, which is displayed in the centre of the screen for a few seconds. The image (selected by the installer) can be one of the following:

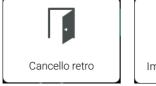

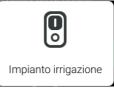

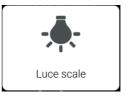

Feedback icons

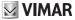

# 6 Call Log

The Call Log is organised into two sections, *All calls* and *Missed calls*. The first section lists all outgoing and incoming calls. The second section lists only rejected calls and those that the user did not answer. For each section, pressing the button under the icon deletes respectively the entire call history or missed calls only.

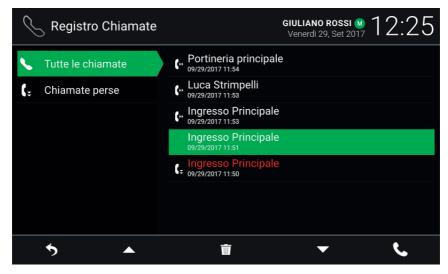

Call log

The name of the recipient/caller, date and time are shown for each entry. In the case of missed calls, the name is displayed in red next to the icon . Outgoing calls are instead identified by the icon .

To scroll through the items, use the multifunction buttons. After selecting an item, the buttons underneath the icons and and serve respectively to remove the item from the history and to initiate a new call to the contact.

When you have new missed calls, the number of calls is shown in the main screen above the *Call Log* icon. If the device is in standby with the screen off, the backlight of the button flashes to indicate new missed calls. Both indications stop being displayed when you access the *Call Log*.

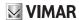

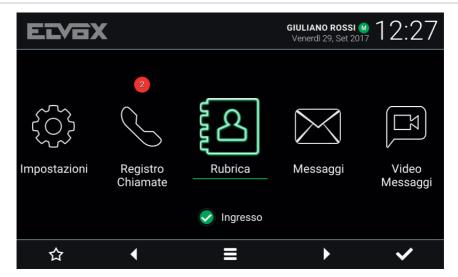

Main screen - New missed calls

If the user *Status* is *Do Not Disturb*, the automatically rejected calls are not recorded in the call history. If the *Status* is *Online* and the video voicemail service is enabled, calls forwarded to the voicemail service are recorded as missed calls.

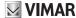

# 7 Messages

The two sections *Received* and *Sent* contain respectively text messages received and requests for assistance sent to switchboards (chapter 9, Alert). Pressing the button under the icon deletes the messages in each section.

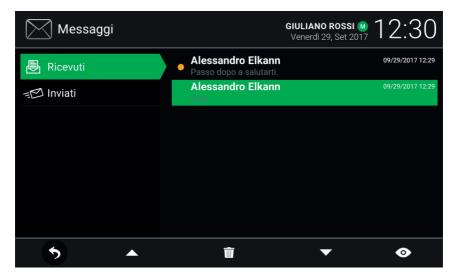

Messages

The sender/recipient name, date, time and a preview of the message content are indicated for each message in the list. If an image is attached to the message, a paper clip icon is displayed next to the name. The symbol identifies new messages that have not yet been opened. In the case of *Alert* messages received by a porter switchboard, the sender's name is displayed in red.

Use the multifunction buttons to scroll through the messages. Select a message to open it: the contents of the message and any attached images are displayed. Use the multifunction buttons to scroll through the contents of a message, or delete it and return to the list.

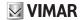

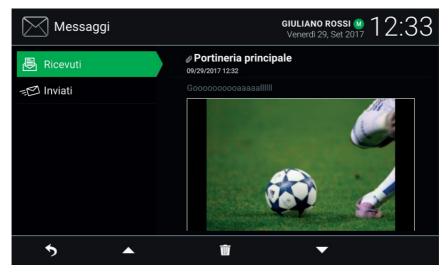

Message received display

When you have new unopened messages, the number of messages is shown in the main screen above the *Messages* icon. If the device is in standby with the screen off, the backlight of the button indicate new unread messages. Opening new messages cancels both visual indications.

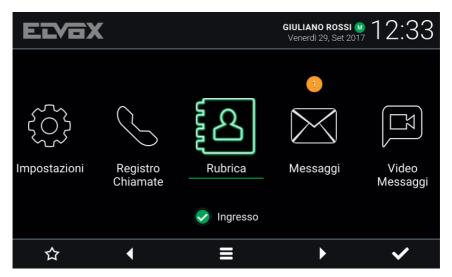

Main screen - New text messages

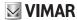

# 8 Video Messages

The page shows messages recorded by the voicemail service. Pressing the button under the icon deletes all the messages.

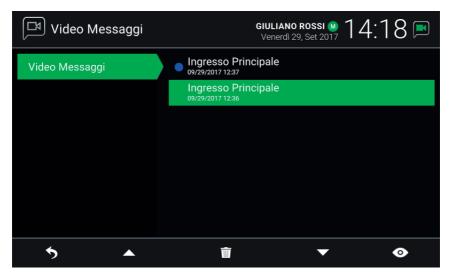

Voicemail

The caller name, date and time are indicated for each message in the list. The symbol identifies new messages that have not yet been opened. Messages can be audio-video or audio only, depending on the type of caller.

Use the multifunction buttons to scroll through the messages.

Once a message has been selected, the buttons under the icons allow you respectively to delete it and play it. The following commands are available when viewing a message.

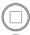

Stop display.

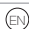

Access settings.

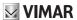

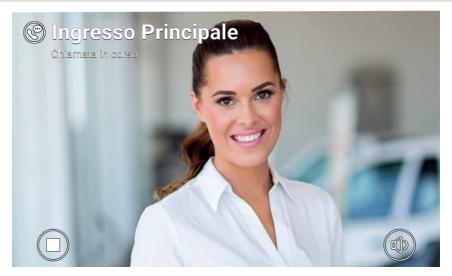

Play recorded video message

The video entryphone can store up to 10 messages. If the message box is full, the active answering service icon in the main page header turns red. Additionally, a warning message appears on the Video Messages page. At least one message must be deleted to allow the service to record new messages.

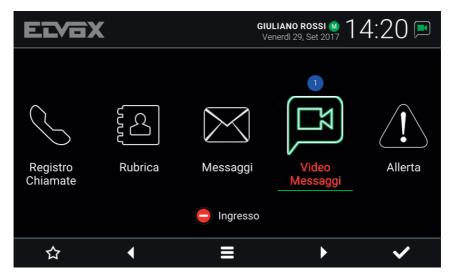

Main screen - New voicemail messages, box full

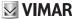

## 9 Alert

This icon/command allows you to send an instant notification to all the porter stations in the system. A pop-up prompt asks you to confirm before sending. The porter switchboard service treats this notification as a high priority service request.

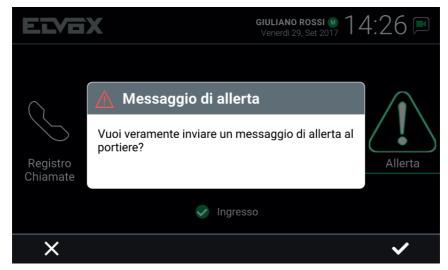

Alert, Confirmation pop-up

If there is no porter switchboard installed in the video entryphone system, this service is unavailable and the *Alert* icon is not displayed on the main screen.

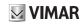

TAB: 40605

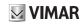

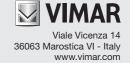